# Табличный процессор MS Excel

Лекция 12

ДГТУ Кафедра МиИ

.

2015-2016

# **Меню интерфейса 2010**

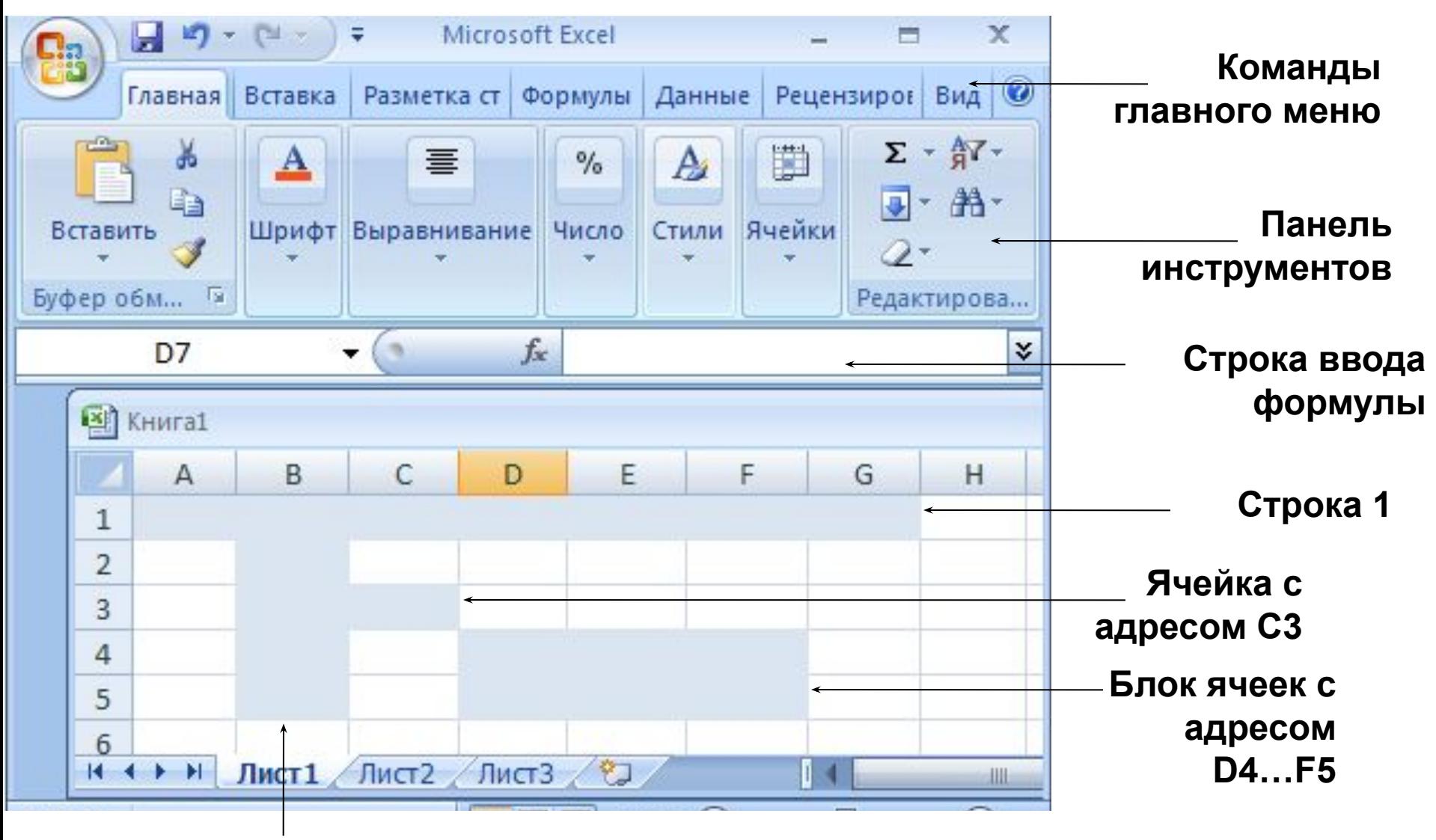

**столбец**

Практические Excel 2010.pdf - Adobe Reader

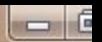

Файл Редактирование Просмотр Окно Справка

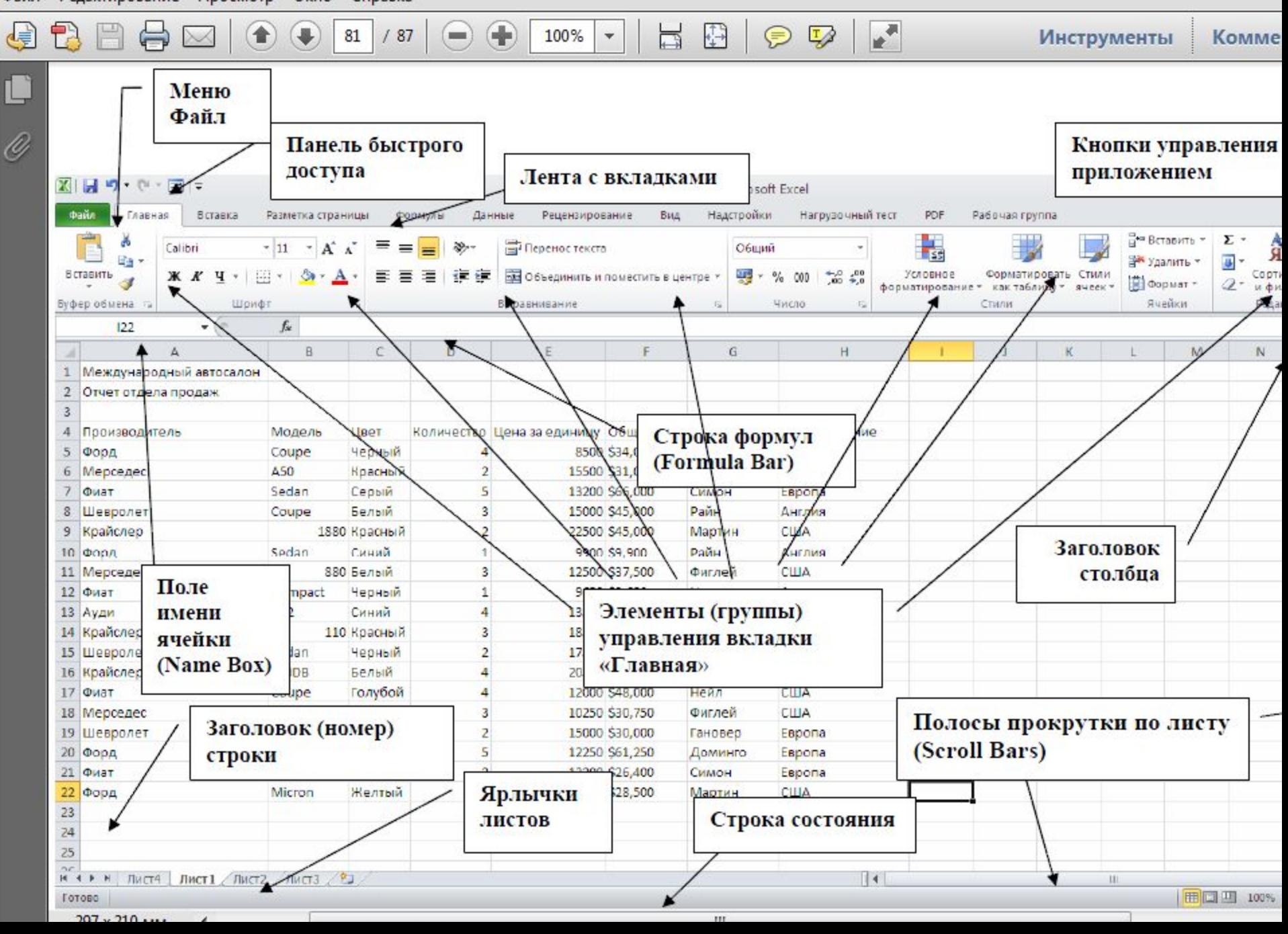

## **Документ MS Excel**

*■ Документом Excel* является *рабочая книга* – это файл с произвольным именем и расширением .xlsx. Рабочая книга состоит из *рабочих листов* ( количество которых ограничено объемом доступной оперативной памяти, каждый имеет свое имя). Один из рабочих листов является *активным*, т.е. в настоящий момент с ним работает пользователь. Рабочий лист представляет собой таблицу, в которой может содержаться до 1048576 *строк* и до 256 *столбцов*. Строки нумеруются числами, столбцы – латинскими буквами A, B, C, …, Y, Z, AA, AB, AC, …, AZ, BA, …,IV.

# **Ячейки**

*■ Ячейки*. На пересечении столбцов и строк находятся *ячейки*. Каждая ячейка имеет адрес, состоящий из указаний столбца и строки, на пересечении которых она находится, например А1, В5, АВ234. Адреса ячеек используются при обращении к их содержимому. Одна из ячеек является *активной*, она выделяется черной рамкой, в правом нижнем углу которой находится *маркер заполнения* (черный квадратик). Ввод данных производится в активную ячейку.

#### $\begin{array}{c} \begin{array}{c} \begin{array}{c} \end{array}\\ \end{array} \end{array}$

## **Контекстное меню**

- Контекстные меню содержат команды, которые применяются наиболее часто к *выделенным элементам* или объектам.
- Содержание этих меню зависит от *контекста* обращения к ним.
- Для вызова контекстного меню необходимо подвести указатель мыши (**УМ**) к элементу или объекту, с которым вы хотите работать, и выполнить щелчок правой кнопкой мыши (**ПКМ**)

#### **Контекстное меню**

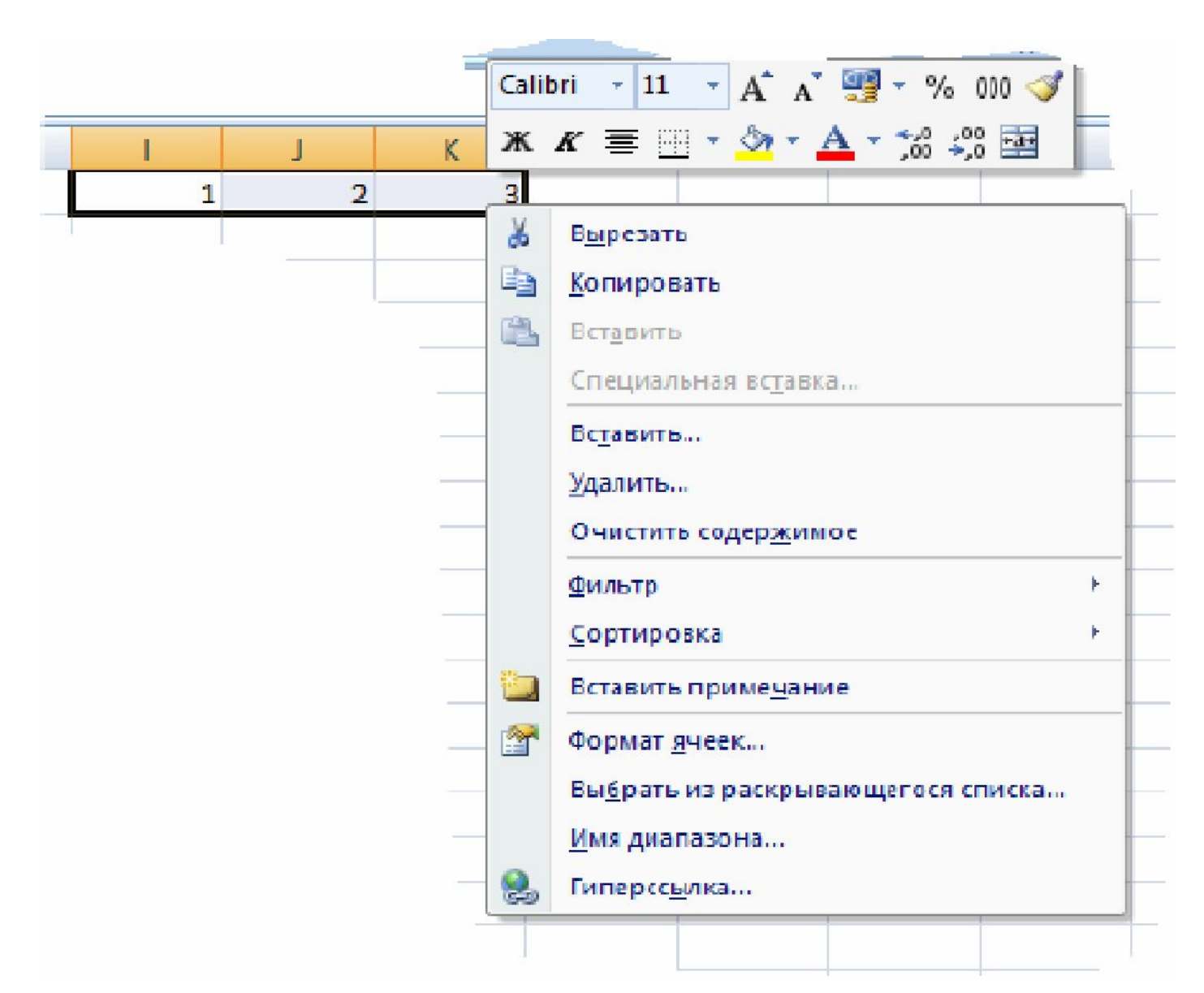

# **Работа с листами в Excel**

Корешки отдельных рабочих листов одной рабочей книги расположены в нижней части экрана (именной указатель листов), по умолчанию они называются «Лист1», «Лист2», «Лист3»; щелкая по ним мышью, можно переходить с одного листа на другой. И корешок активного рабочего стола маркируется белым цветом,

## **Работа с листами в Excel**

- Листы можно:
- добавлять,
- удалять,
- переименовывать.
- Команды этих операций удобно выбирать из *контекстного меню* именного указателя листов.
- Рабочий лист или рабочую книгу можно защитить от изменений паролем , для этого зайти в меню *СЕРВИС – ЗАЩИТА – ЗАЩИТИТЬ ЛИСТ* **(или** *ЗАЩИТИТЬ КНИГУ).*

# **Создание таблиц**

*■ Ввод данных в ячейку и в диапазон*. В любой ячейке Excel может содержаться *текстовая строка*, *число* или *формула*. **Тип** данного определяется автоматически при вводе. Если ввод начинается со знака равенства, то процессором это понимается как **формула**. Редактирование содержимого ячейки можно произвести двойным щелчком по ячейке.

## **Форматирование ячеек**

- Форматирование в Excel позволяет установить:
- форматы данных,
- параметры шрифтов и выравнивания,
- границы заливки.
- Форматируемые ячейки или диапазон должны быть *выделены*, затем меню *ФОРМАТ – ЯЧЕЕК* вызывает диалоговое окно «Формат ячеек» панели **Главная**, имеющее шесть вкладок: *ЧИСЛО, ВЫРАВНИВАНИЕ, ШРИФТ, ГРАНИЦА, ВИД, ЗАЩИТА* где устанавливаются необходимые параметры.

## **Форматирование ячеек**

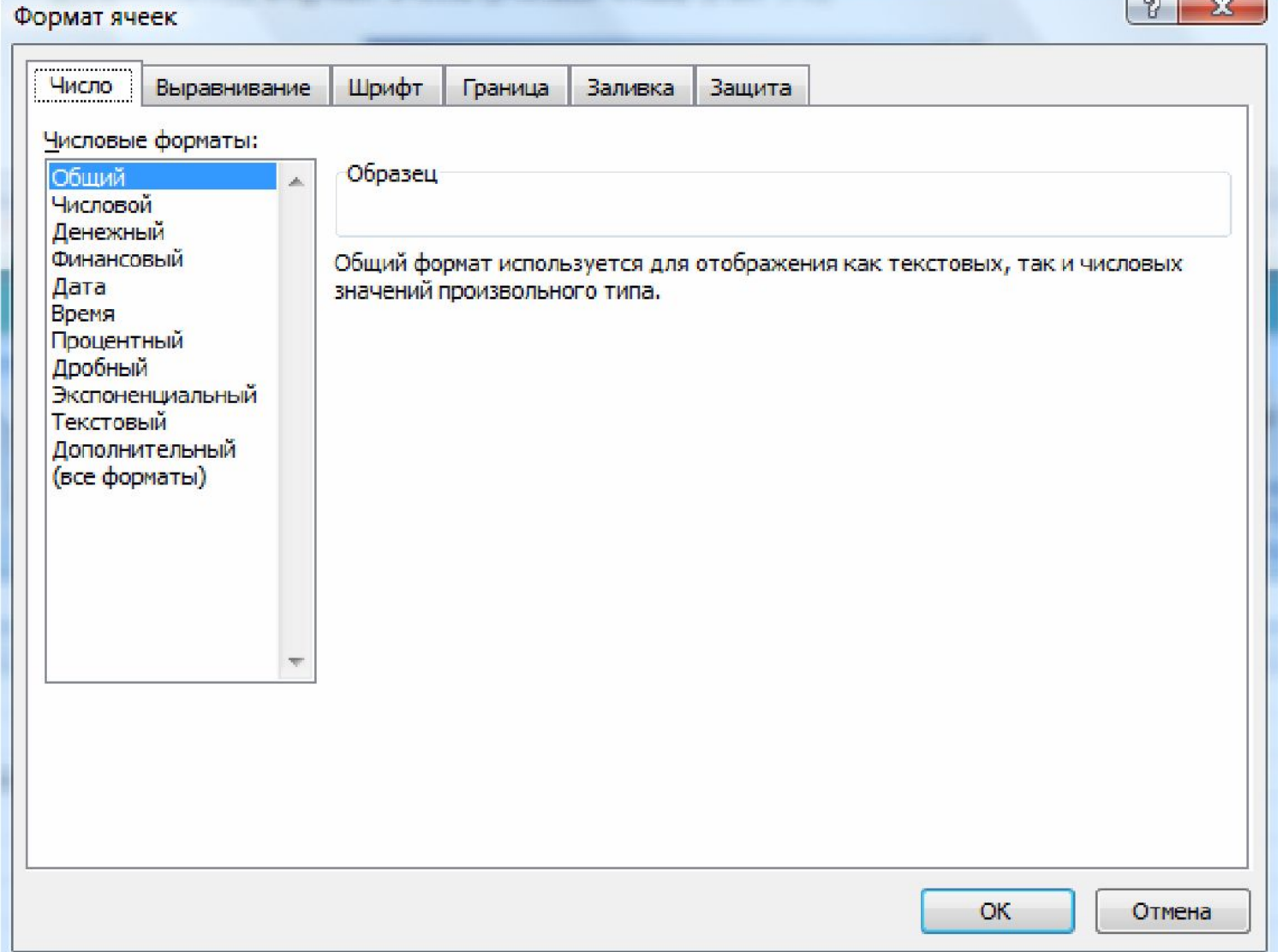

 $\sim$   $\sim$   $\sim$   $\sim$ 

- *■ Вкладка ЧИСЛО* позволяет установить формат ячейки как **числовой, текстовый, дата** и т. д.
- Они расположены в поле «Числовые форматы» вкладки.
- *■ Числовые данные* не могут содержать алфавитных или специальных символов, поскольку с ними производятся математические операции. Единственными исключениями являются десятичная точка(запятая) и знак числа, стоящий перед ними.

#### **Арифметические операции. Функции.**

- При вычислениях с помощью формул соблюдается принятый в математике порядок выполнения арифметических операций.
- В *арифметических формулах* используются следующие операторы арифметических действий:
	- ^ возведение в степень.
	- \* умножение
		- / деление
		- + сложение
		- вычитание

Пример формулы: **=А1+ А2\*В1^3**

## **Формулы**

#### *■ Ввод формул.*

- Ввод формулы начинается со знака равенства, сопровождается появлением формулы в ячейке и дублировании набора *в строке формул.*
- Завершается нажатием клавиши Enter,
- После этого в ячейке появляется результат вычисления, а *саму формулу теперь можно увидеть в строке формул*, если активизировать ячейку.

#### Приведем пример вычисления арифметических и логических формул по следующим данным:

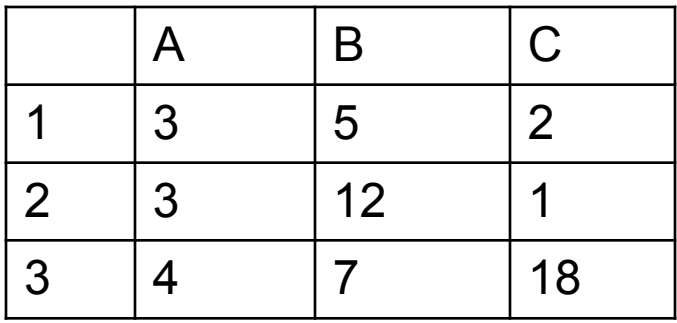

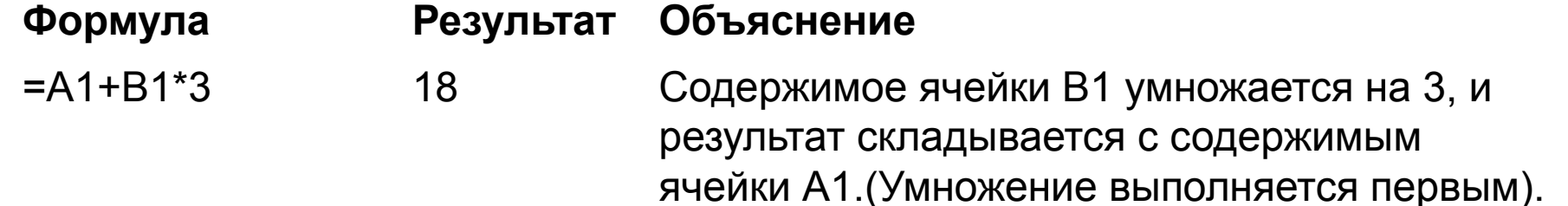

#### **Блок ячеек**

- **Блок ячеек** это диапазон ячеек, имеющий свой уникальный адрес.
- Блоком может быть: строка или часть строки, столбец или часть столбца, а также прямоугольник, состоящий из нескольких строк и столбцов или их частей. Адрес блока ячеек задается указанием ссылок первой и последней его ячеек, между которыми, например, ставится разделительный символ – двоеточие <:> или две точки подряд <..>.
- Пример: адрес блока ячеек: **A1:C3**

#### **Указание блока ячеек**

Блок используемых ячеек может быть указан двумя путями : либо *непосредственным набором* с клавиатуры начального и конечного адресов ячеек, формирующих диапазон, либо *выделением* соответствующей части таблицы при помощи клавиш управления курсором. Удобнее задавать диапазон выделением ячеек.

#### **Назначение имени ячейке или диапазону ячеек**

- ■Имя может быть присвоено отдельной ячейке или диапазону ячеек.
- ■Для создания имени необходимо воспользоваться одним из трех способов
- **■1 Способ**:
- ■1. Выделить диапазон ячеек, которому должно быть присвоено имя.
- ■2. Вкладка Формулы \ группа Определенные имена **N** *Присвоить имя*
- ■3. В появившемся диалоговом окне *Создание имени*  в поле *Имя*: ввести имя (или согласиться с ■предложенным)
- ■4. Нажать на кнопку **OK**

#### **Использование заданного имени ячеек**

#### **■ Применение имен**

- Имена, хранятся в той книге, где они были созданы. Область их действия — вся рабочая книга. Это означает, что имя
- доступно на всех рабочих листах данной рабочей книги.
- Имена ячеек и диапазонов можно использовать в качестве **ссылок** на эти ячейки
- Для *использования* имени при создании
- формулы выполните следующие шаги:
- 1. Выделите ячейку результата.
- 2. Введите знак равенства.
- 3. Начните ввод формулы (функции).
- 4. Нажмите **F3,** □ в поле **Вставка имени** диал. окна выберите имя
- нажмите **ОК.**

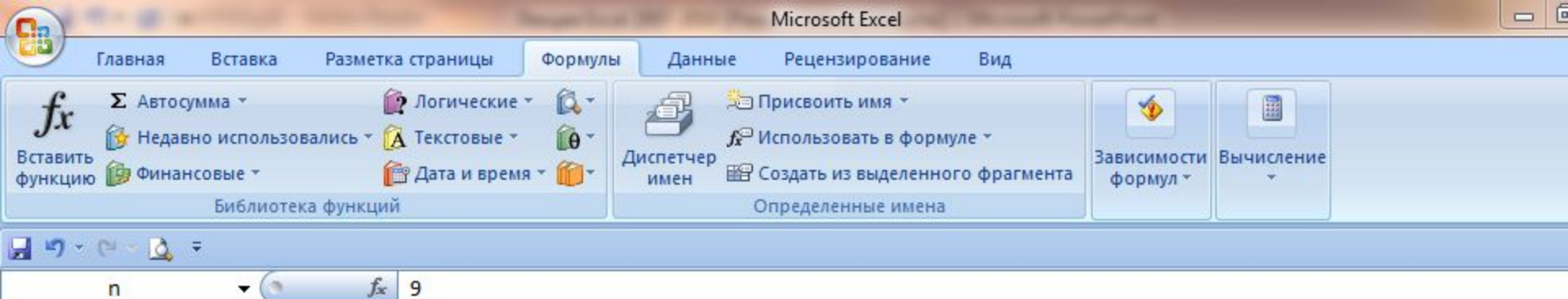

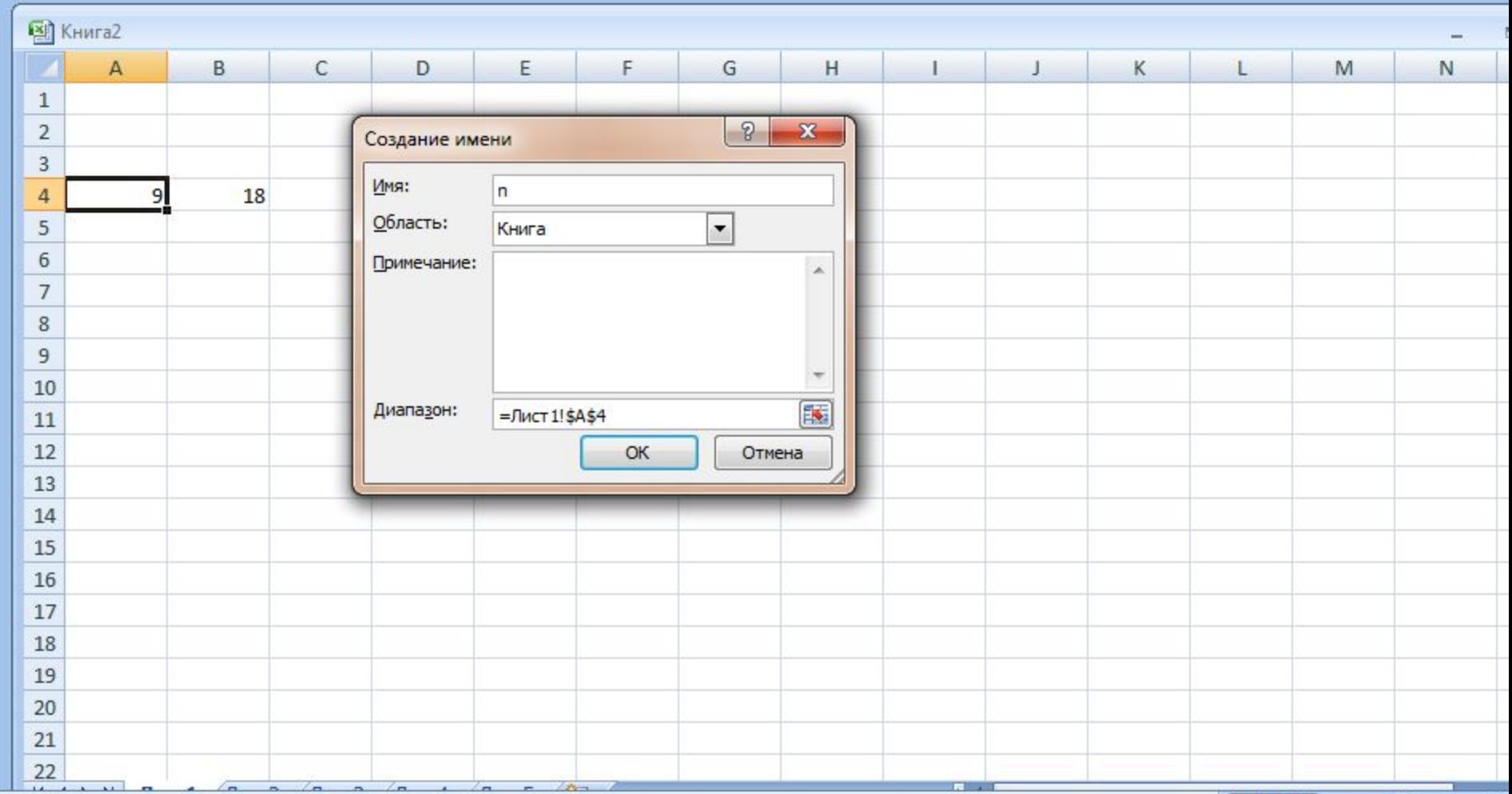

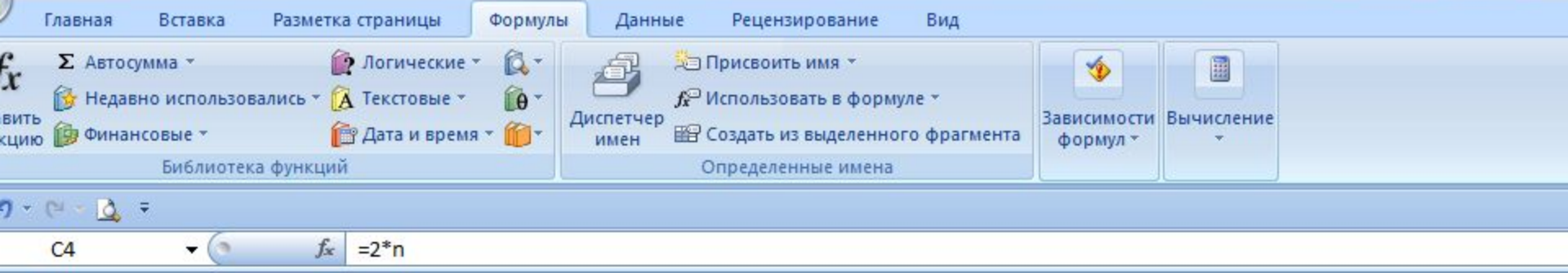

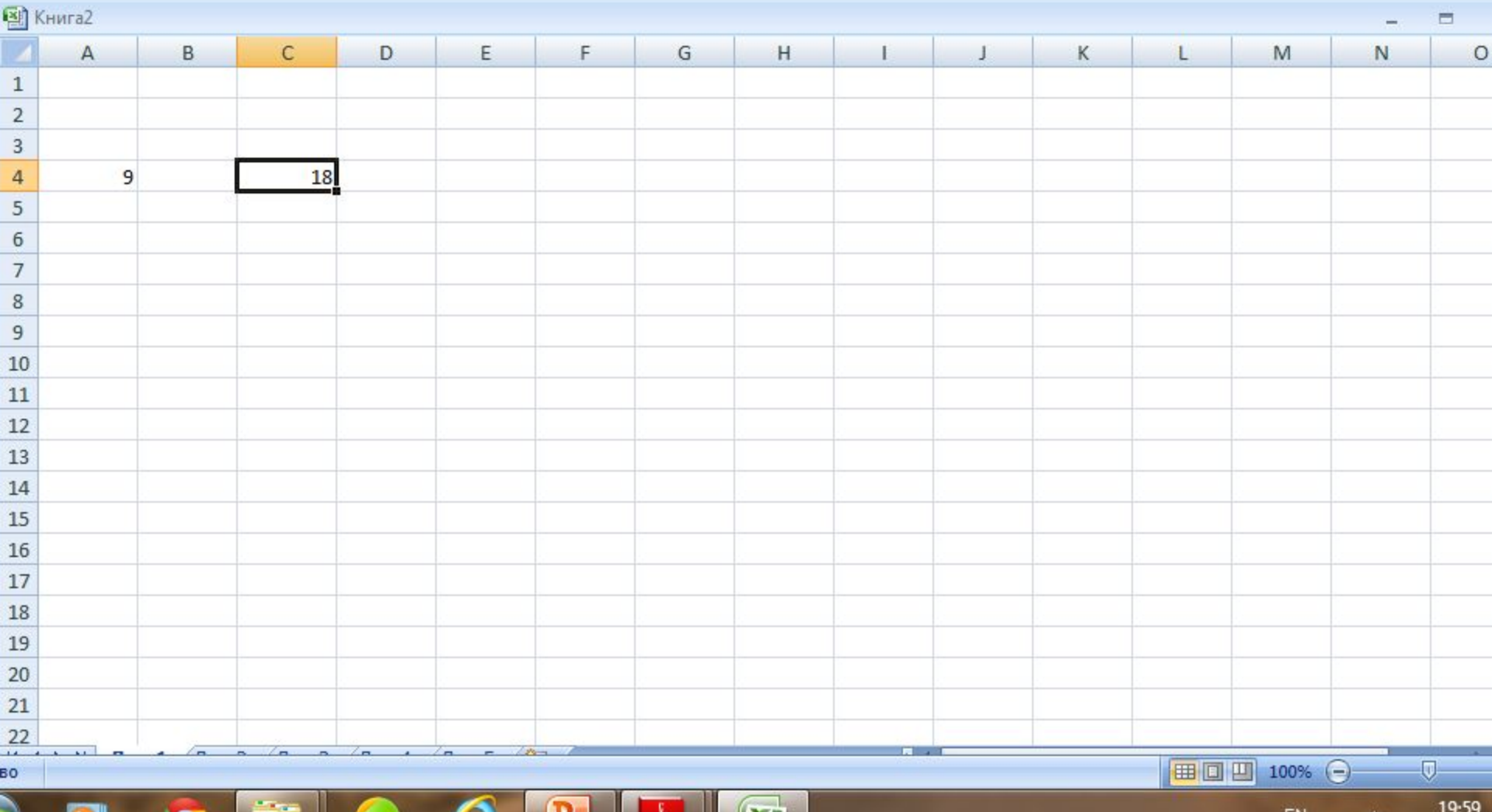

■□凹 100% →

 $-44$ 

# **Работа с функциями**

- **■ Функции.** Функция представляет собой программу с уникальным именем.
- Пользователь должен задать конкретное значения аргументов функции, в скобках после ее имени. Функции могут имеют один или несколько аргументов.
- Функцию (так же, как и число) можно считать частным случаем формулы.
- Excel позволяет использовать встроенные математические, логические, статистические функции.
- В качестве аргументов функций выступают числовые значения и *адреса ячеек*.

**ƒx.**

■ Вызывается функция, как правило, с помощью *МАСТЕРА ФУНКЦИЙ* меню **ВСТАВКА** или кнопки

# **Работа с функциями**

- Диалоговое окно «**Мастера Функций**» имеет два шага.
- Первый шаг: выбирается тип функции в поле «Категория»,

Затем сама функция в списке «Функция».

■ Следующий шаг уточняет аргументы.

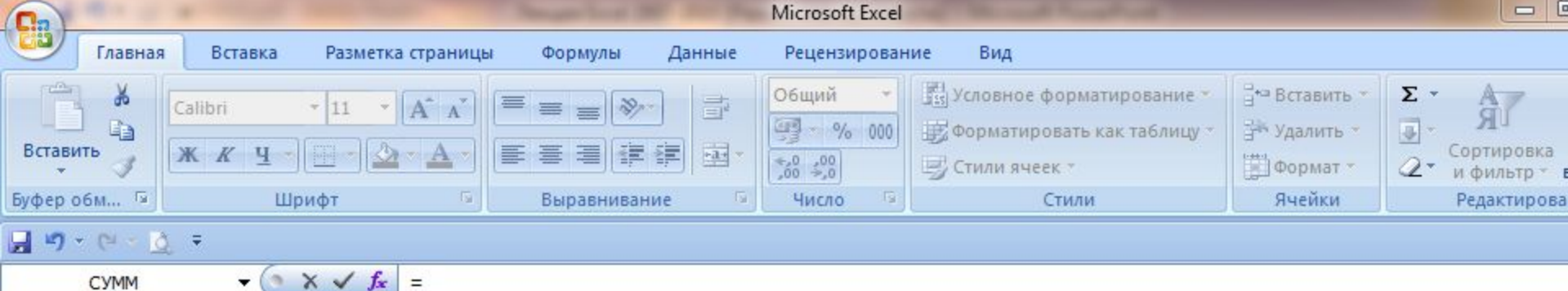

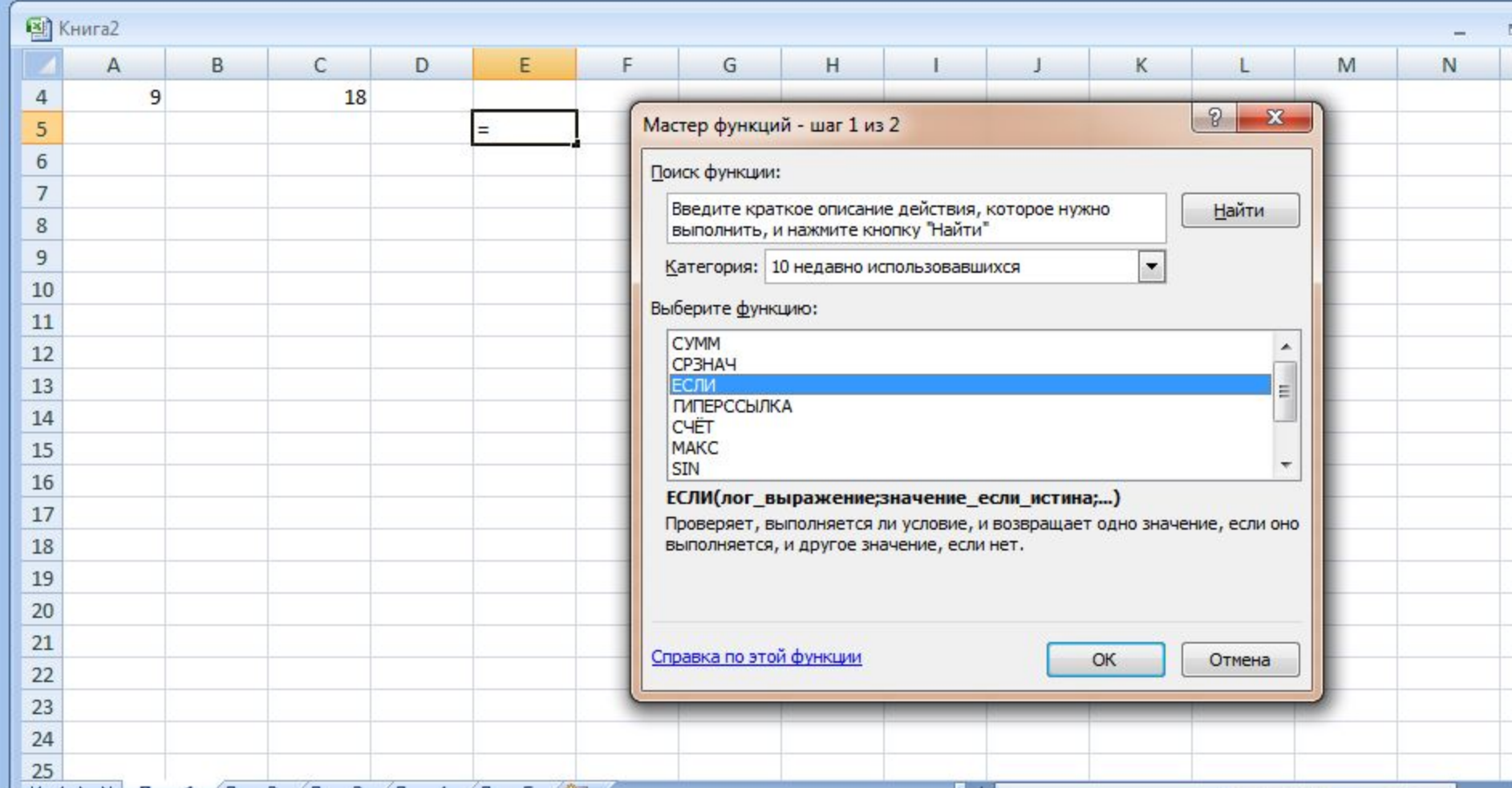

# **Работа с функциями**

- ■Все функции имеют следующий формат записи:
- *■имя функции* и перечень аргументов в круглых скобках, разделенных символом «**;**»
- ■Примеры наиболее часто встречающихся функций.

## нее часто

## встречающихся функций.

■ SUM (Список) – суммирует аргументы в Списке. Список может состоять из адресов ячеек и блоков, а также числовых значений.

SUM(B5:E5)

SUM(A3:E3; 230)

- СУММ (Список) то же, что и SUM
- Примеры:

 **SUM(B5:E5) СУММА (A3:E3; 230)**

#### Примеры наиболее часто

#### встречающихся функций.

.

- **■ IF(Условие; Истинно; Ложно)**  логическая функция, проверяющая на истинность заданное логическое условие.
- Если условие выполняется, то результатом функции является значение аргумента «Истинно».
- Если условие не выполняется, то результатом функции становится значение аргумента «Ложно».
	- Пример: **IF(B4=0;"Решения нет"; A4/B4)** или

ЕСЛИ (B4=0;"Решения нет"; A4/B4)

 - если ячейка В4 содержит 0, то функция возвращает текстовое сообщение **"Решения нет"**, если же это условие не выполняется (т.е. содержимое ячейки В4 не равно 0), функции присваивается значение **A4/B4**

#### Примеры наиболее часто

#### встречающихся функций.

- **■ IF(Условие;Истинно;Ложно)**  логическая функция, проверяющая на истинность заданное логическое условие.
- **■ Если(Условие;Истинно;Ложно)**  логическая функция, проверяющая на истинность заданное логическое условие
- Если условие выполняется, то результатом функции является значение аргумента «Истинно».
- Если условие не выполняется, то результатом функции становится значение аргумента «Ложно».
	- Пример: **IF(B4=0;"Решения нет"; A4/B4)** или

ЕСЛИ (B4=0;"Решения нет"; A4/B4)

 - если ячейка В4 содержит 0, то функция возвращает текстовое сообщение **"Решения нет"**, если же это условие не выполняется (т.е. содержимое ячейки В4 не равно 0), функции присваивается значение **A4/B4** .

# **Относительная и абсолютная адресация**

- В электронной таблице при написании формул используются понятия **относительной и абсолютной ссылок.**
- *■ Абсолютная ссылка*  это не изменяющийся при копировании и перемещении формулы адрес ячейки, содержащий исходное данное (операнд).
- Для указания абсолютной адресации вводится символ \$. Различают два типа абсолютной ссылки: полная и частичная.
- *■ Полная абсолютная ссылка* указывается, если при копировании или перемещении адрес клетки, содержащий исходное данное, не меняется. Для этого символ \$ в первом случаем ставится перед именем столбца и номером строки.
- Пример: \$B\$5; \$D\$12 полные абсолютные ссылки.
- *■ Частичная абсолютная ссылка* указывает, если при копировании и перемещении **не меняется** номер строки или имя столбца. При этом символ \$ ставится перед номером строки или перед именем столбца.
- Пример: D\$5-частичная абсолютная ссылка, не меняется номер строки;
- \$В5-частичная абсолютная ссылка, не меняется наименование столбца.
- **■ Относительная ссылка**  это изменяющийся при копировании и перемещении формулы адрес ячейки. Изменение адреса происходит по *правилу относительной ориентации* клетки с исходной формулой и клеток с *операндами.*

# **Создание Абсолютных ссылок**

#### **Для этого:**

- ■Выделите ячейку с формулой. В **строке формул**  выделите ссылку, которую необходимо изменить (например, **H12**)
- ■2. Нажимайте **F4** пока не получите желаемой ссылки.
- ■Каждое нажатие **F4** переключает тип ссылки в следующей последовательности:
- **■\$H\$12**  абсолютный столбец и абсолютная строка;
- **■H\$12**  относительный столбец и абсолютная строка;
- **■\$H12**  абсолютный столбец и относительная строка;
- **■H12**  относительный столбец и относительная строка. ■3. Нажмите **ENTER**.
- ■MS Excel запишет формулу с **Абсолютными ссылками**

# **Правило относительной ориентации клетки**

■ Формула, где в качестве операндов используются ссылки ячеек, воспринимается системой как шаблон, а адреса ячеек в таком шаблоне – как ориентированные данные **относительно ячейки с формулой.**

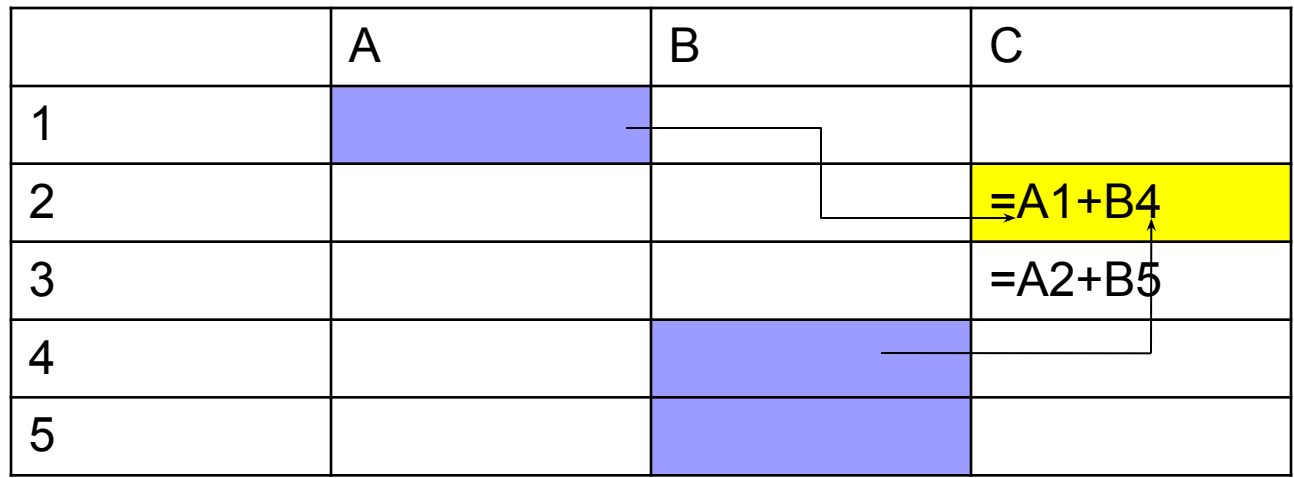

- Копируемую формулу назовем *формулой-оригиналом.*  Скопированную формулу *– формулой-копией.*
- При копировании формул действует **правило относительной ориентации клеток.**
- Поэтому после окончания копирования относительное расположение клеток остается таким же, как в формуле-оригинале.
- При копировании формул происходит *автоматическое изменение относительных ссылок*.

#### **до копирования после копирования**

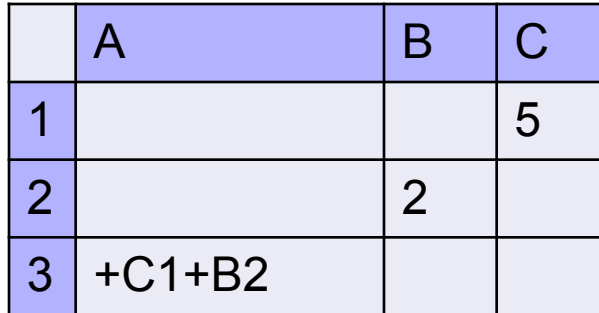

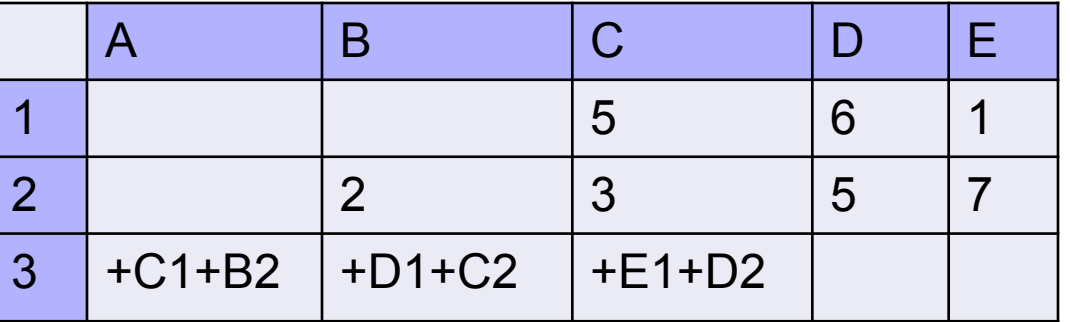

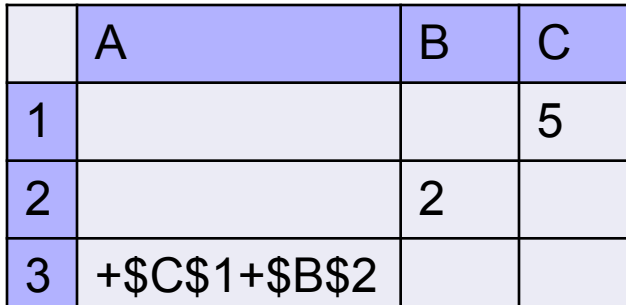

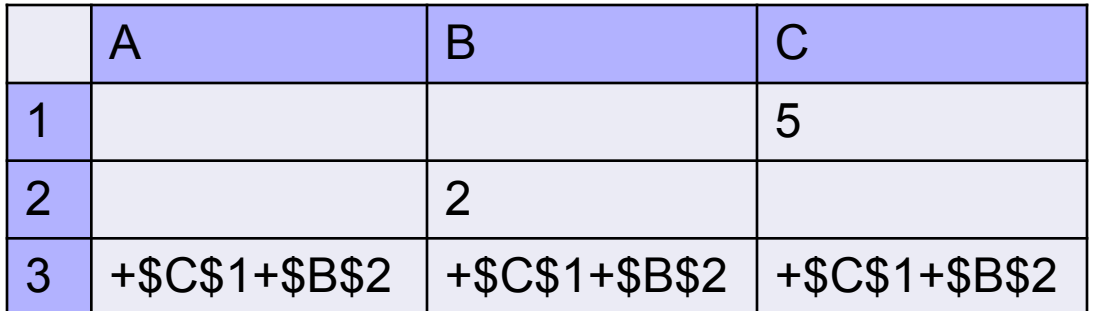

#### **Основные методы оптимизации ввода информации**

- **I. Автозаполнение**  обеспечивает копирование данных в соседние ячейки с использованием механизма ввода **«рядов данных» -** данных, отличающихся друг от друга на фиксированный шаг. Ряды данных могут образовывать числа, даты, период времени, пользовательские списки (названия районов города, фамилии студентов группы). Технология автозаполнения:
- **1. Протягивание**
- a) выделить две или более соседних ячеек
- b) переместить **УМ** на маркер заполнения (черный квадрат в правом нижнем углу)
- **c) УМ** примет вид **+** , протянуть **УМ** по нужному диапазону, удерживая **ПКМ**

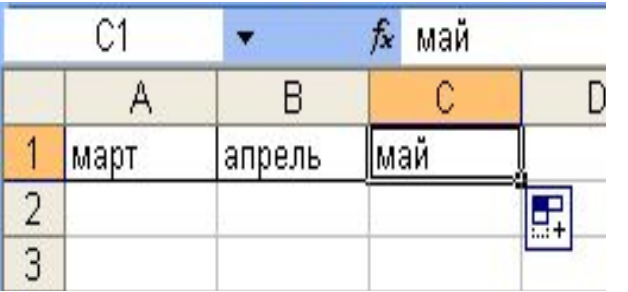

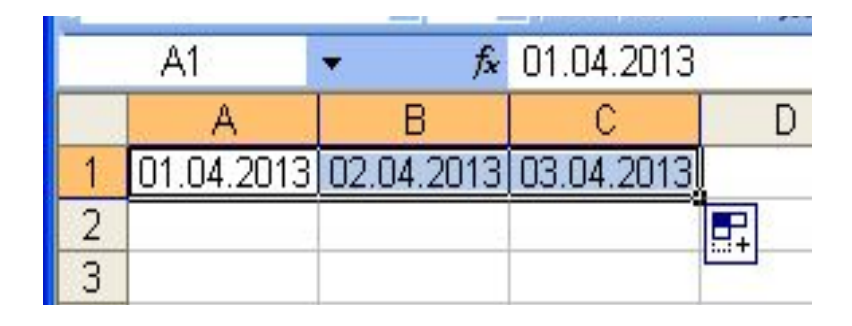

#### ые надстройки MS Excel

*Надстройка* - это вспомогательная программа, служащая для добавления в Microsoft Office специальных команд или возможностей.

Например, надстройка «Анализ данных» предоставляет в распоряжение пользователя набор инструментов для анализа данных, полезных при проведении сложного статистического или экономического анализа.

Для решения экономических задач служат надстройки MS Excel:

- ■"Поиск решения",
- ■"Анализ данных"
- ■"Подбор параметра".

#### е надстройки MS

# Excel

Надстройка Microsoft Excel "Поиск решения" Применяется при решении задач оптимизации. Процедура поиска решения позволяет находить оптимальное значение формулы содержащейся в ячейке, которую называют **целевой**.

По умолчанию в Excel надстройка **Поиск решения**  отключена.

 Чтобы активизировать ее в Excel 2007, щелкните значок

#### **■Кнопка Microsoft Office** ,

**■Параметры Excel**, а затем выберите категорию *Надстройки*.

В поле Управление выберите значение **Надстройки Excel** и нажмите кнопку Перейти.

В поле *Доступные надстройки* установите флажок рядом с пунктом **Поиск решения** и нажмите кнопку **ОК**. <sup>38</sup>

#### Интеллектуальные надстройки MS Excel

#### После этого значок **Поиск решения** появится во вкладке **Данные.**

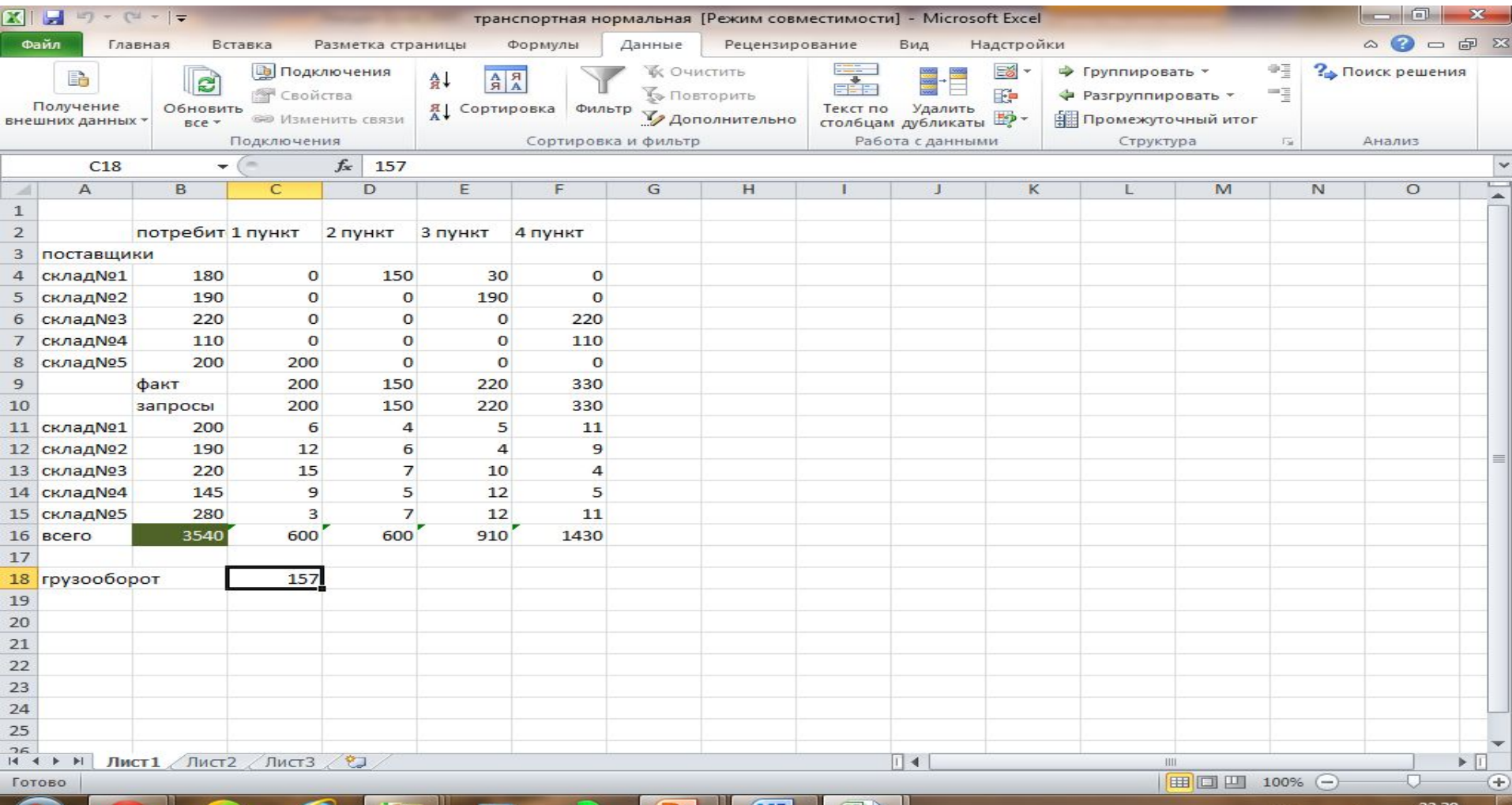

# **Использование графики**

■ Самыми простыми графическими объектами являются прямые линии и стандартные геометрические фигуры. Вы можете добавить в документ MS Excel любую фигуру, используя значки фигур на вкладке **Вставка** в группе **Иллюстрации**

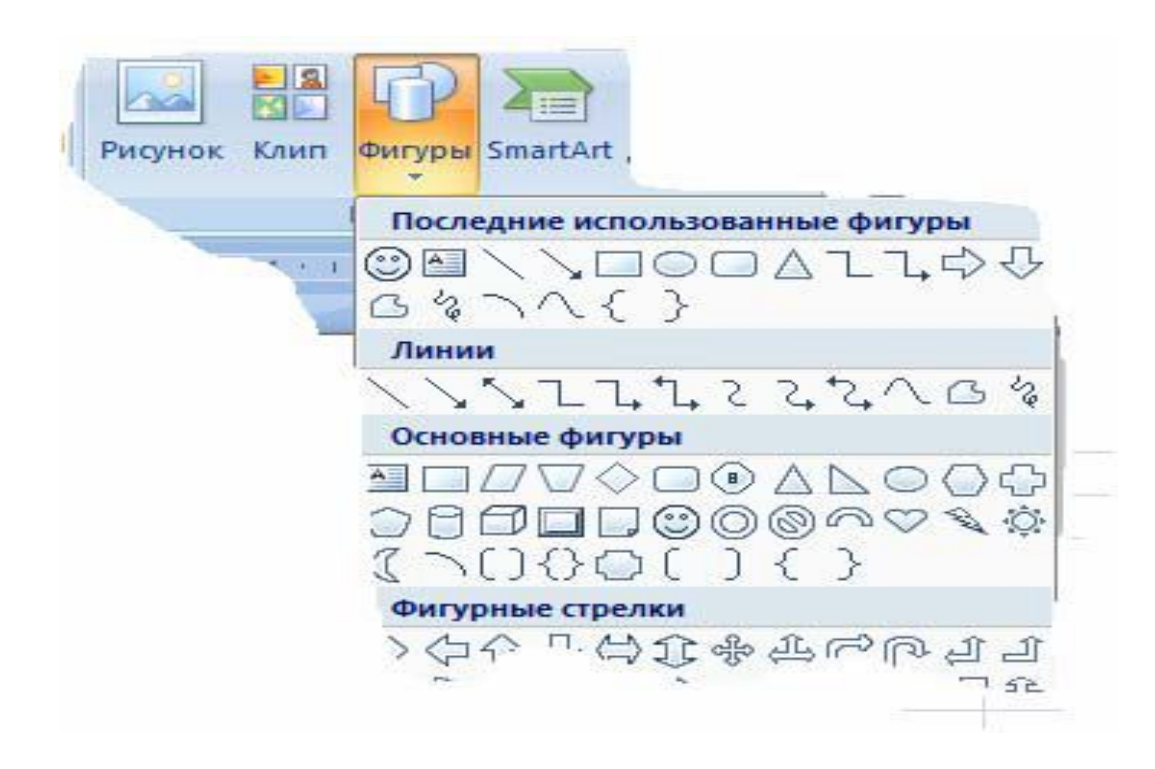

- **Создание основной диаграммы** Диаграмма может размещаться на листе, содержащем исходные данные, либо на отдельном листе. При этом, в случае размещения диаграммы на существующем листе, с ней можно работать как с картинкой. *Порядок построения диаграммы*
- 1.Выделите диапазон ячеек, на основании которого вы будете строить диаграмму. ■ 2. На вкладке **Вставка** в группе **Диаграммы**  нажмите на нужный вам тип диаграммы (Гистограмма, График, Круговая и т.д.) и выберите конкретный вид вашей диаграммы

## **Использование графики**

#### Появится первоначальный вариант диаграммы:

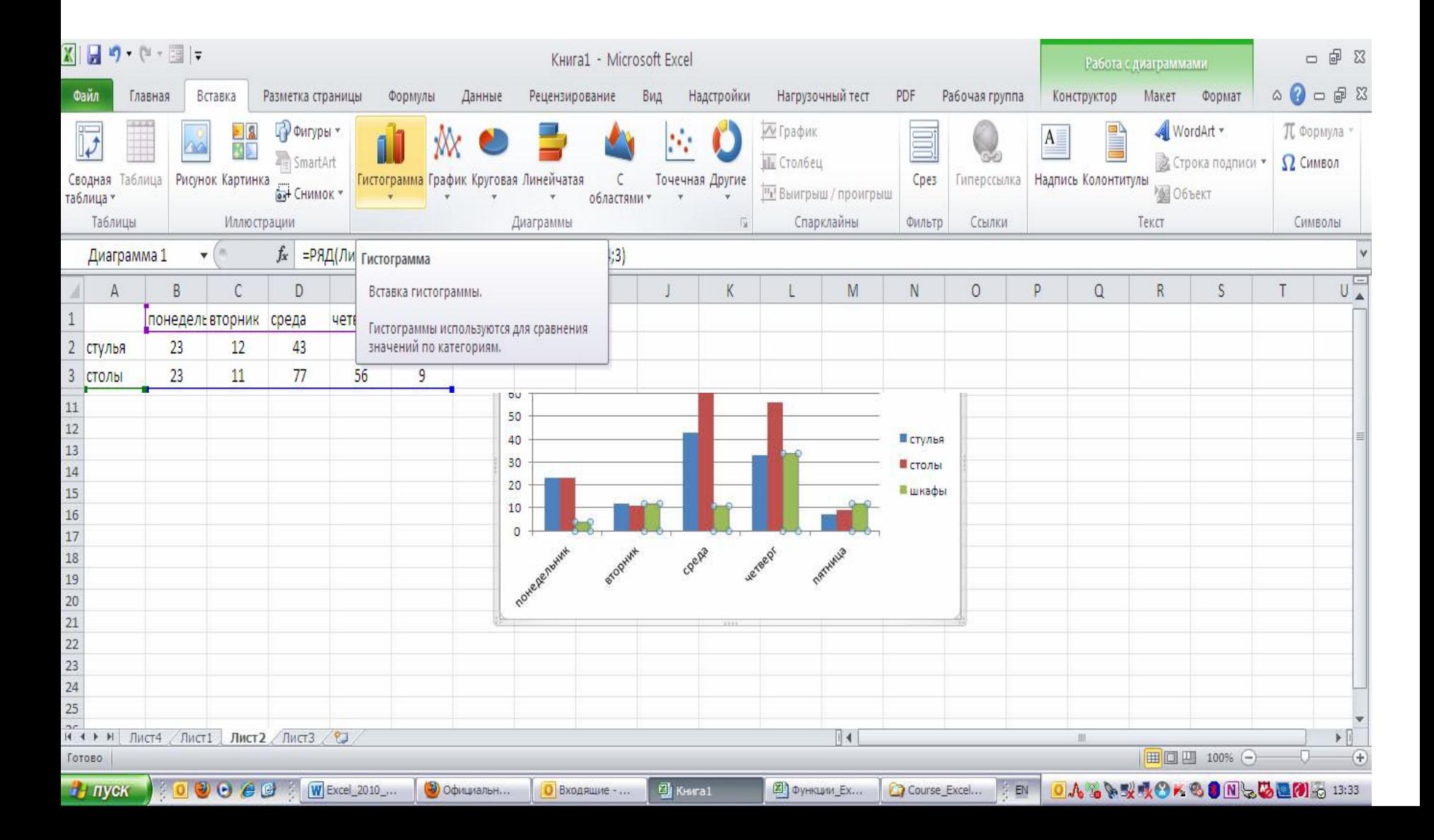

## **Создание диаграмм**

После создания диаграммы автоматически появляется группа Работа с таблицами: вкладки **Конструктор, Макет, Формат**. Эти вкладки содержат инструментальные средства, позволяющие изменять характеристики диаграммы.

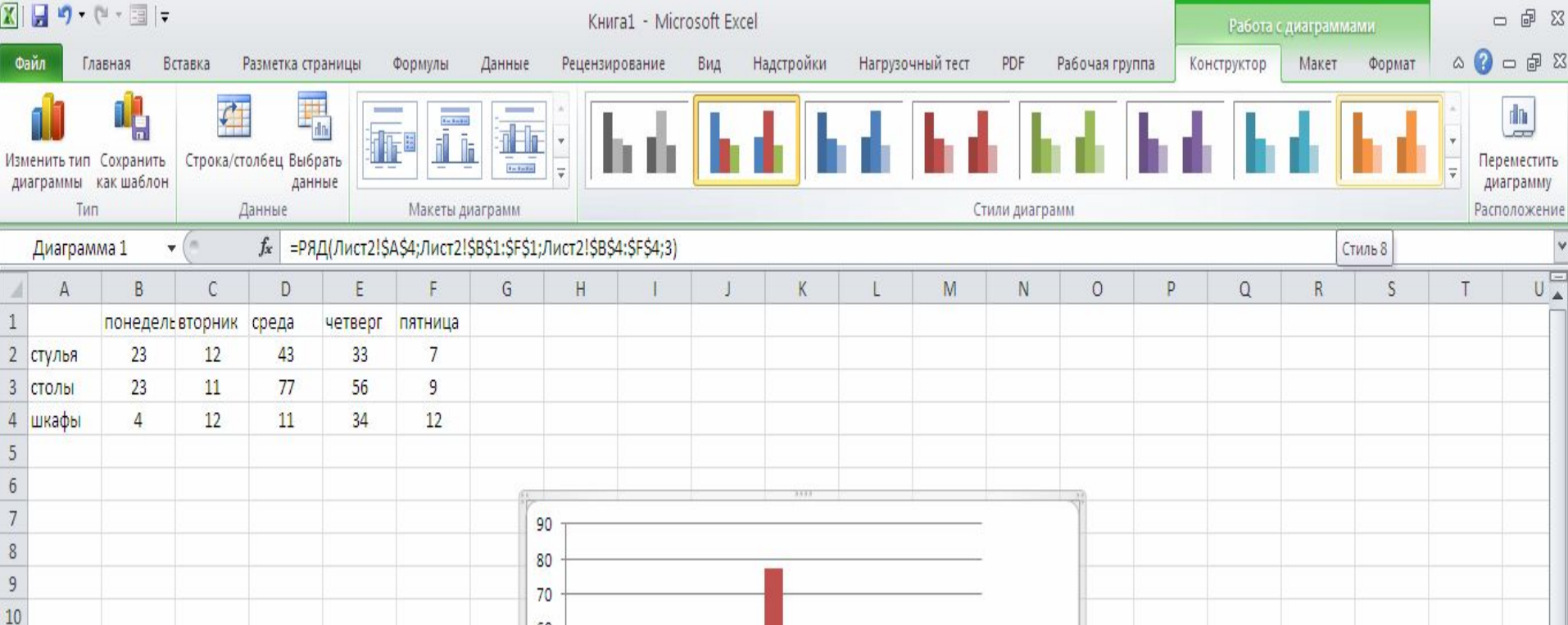

# **Создание диаграмм**

- Перейдите на вкладку **Макет**.
- В группе **Подписи** нажмите кнопку **Название диаграммы** и выберите вариант расположения названия.
- В появившемся объекте (надпись **Название диаграммы)** введите название своей диаграммы.

## **Создание диаграмм**

- Для добавления названий осей нажмите на вкладке **Макет**  кнопку **Названия осей** и выберите варианты названий горизонтальной и вертикальной осей. В появившихся объектах (надпись **Название оси)** введите названия осей своей диаграммы.
- Для добавления подписей данных нажмите на вкладке **Макет** кнопку **Подписи данных** и выберите место расположения подписей данных.
- Для форматирования и изменения разметки осей и сетки диаграммы воспользуйтесь кнопками **Оси** и **Сетка** в группе **Оси**
- Все типы диаграмм доступны на вкладке **Конструктор** в группе **Тип** с помощью кнопки **Изменить тип диаграммы**.

- Мгновенный анализ данных
- Новая функция экспресс-анализа позволяет в два счета преобразовать данные в диаграмму или таблицу.
- Вы можете с легкостью увидеть, как будут выглядеть данные, если к ним применить условное форматирование, спарклайны или диаграммы, а затем выбрать нужный вариант одним щелчком мыши.

- Просто выделите блок с данными, после чего в правом нижнем углу выделенной области появится небольшой значок быстрого анализа. Щелкнув по нему, вы увидите несколько кнопок, с помощью которых можно просмотреть различные варианты представления данных в виде наиболее подходящих типов графиков, диаграмм, гистограмм и спарклайнов.
- Спарклайн это микрографик в одной ячейке. Строится в два клика (Вставка/Спарклайны/График).

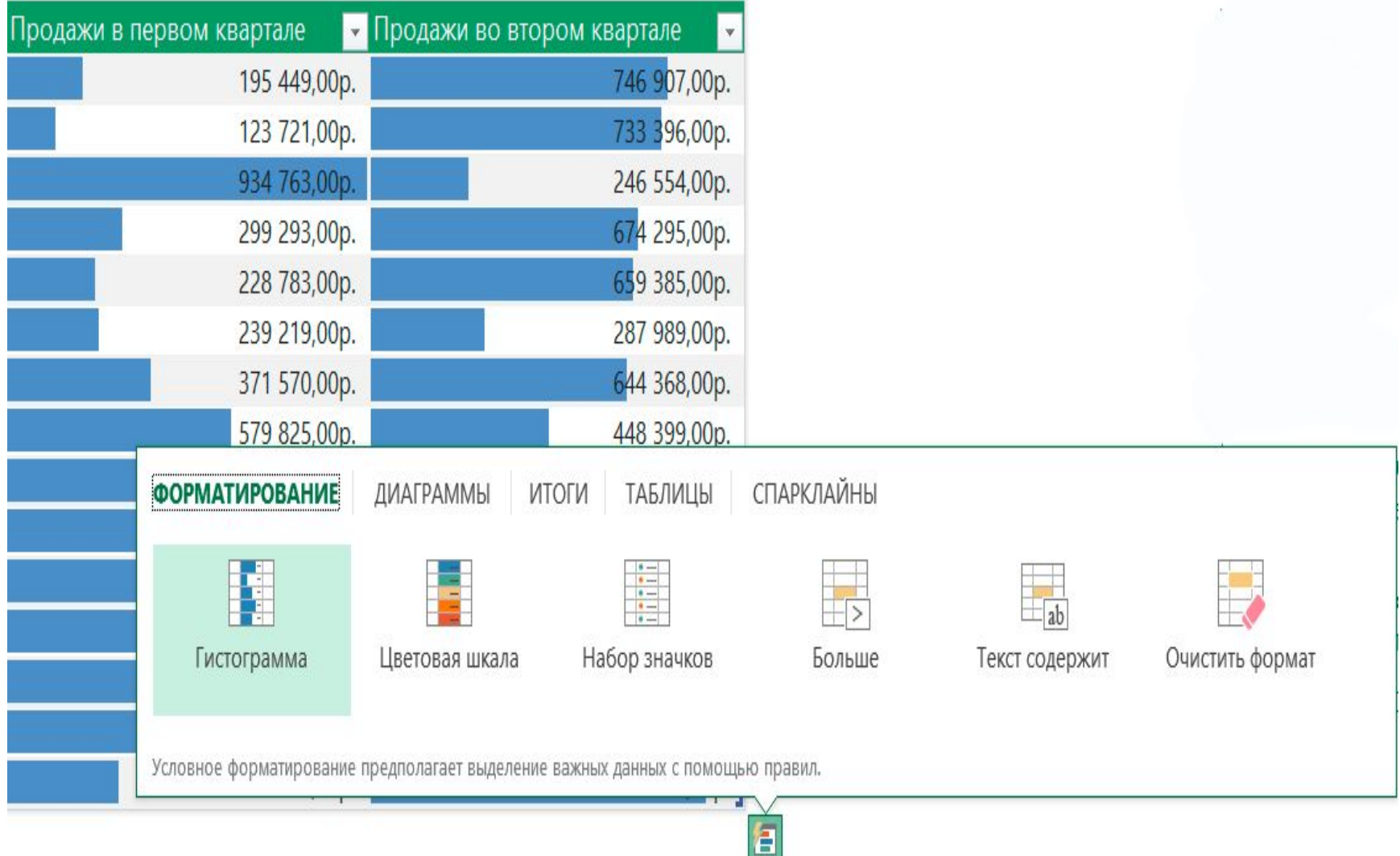

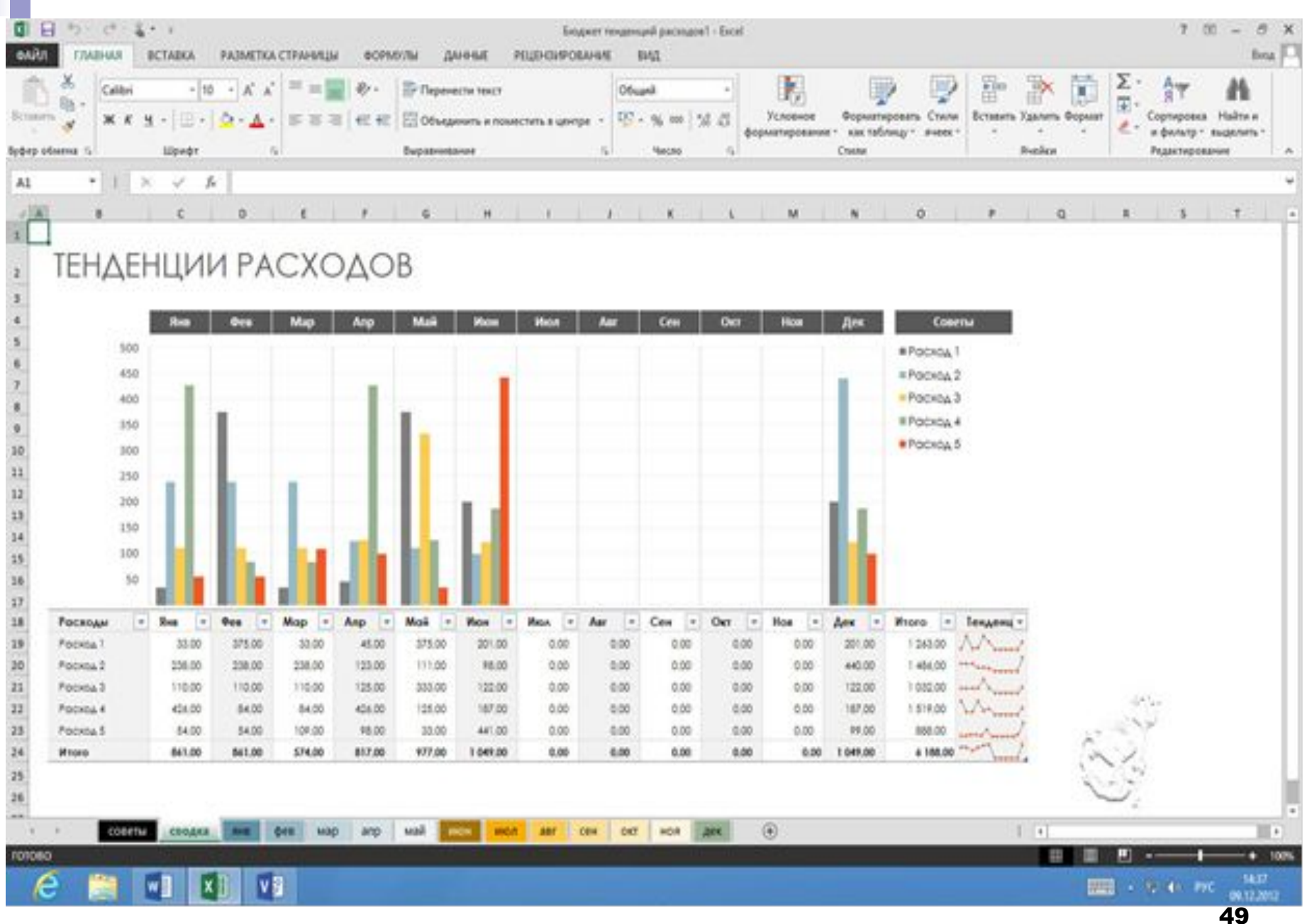

- Для упрощения работы с однотипными данными, в Excel расширили функциональные возможности быстрого заполнения таблиц.
- Во время работы, программа постоянно анализирует вводимую вами информацию и пытается найти определенные закономерности. Если таковые будут найдены, то приложение сразу же предложит автоматически заполнить оставшиеся необходимые ячейки и завершить ввод

**■ Одним из главных нововведений в новом** офисном пакета стала тесная интеграция с облачным сервисом SkyDrive, для использования которого требуется учетная запись Microsoft. Не смотря на то что, вы можете по-прежнему сохранять документы на жестком диске компьютера, хранилищу SkyDrive реально отдается приоритет. Так, именно этот сервис изначально является местом сохранения файлов по умолчанию

- Системные требования Microsoft Excel 2016: оперативная память: 1-2 Гб.
- **■ 3-D Maps геопространственная визуализация доступна теперь и в MS Excel 2016..**
- **■ В Эксель 2016 появилась возможность рукописного** ввода. Пользоваться ей можно через устройство с сенсорным управлением. Вводить символы можно пальцем или пером, а софт автоматически преобразует их в текст. Если планшет или смартфон отсутствует, вы можете использовать мышку для рукописного ввода.

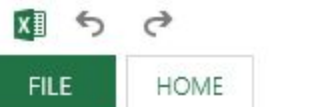

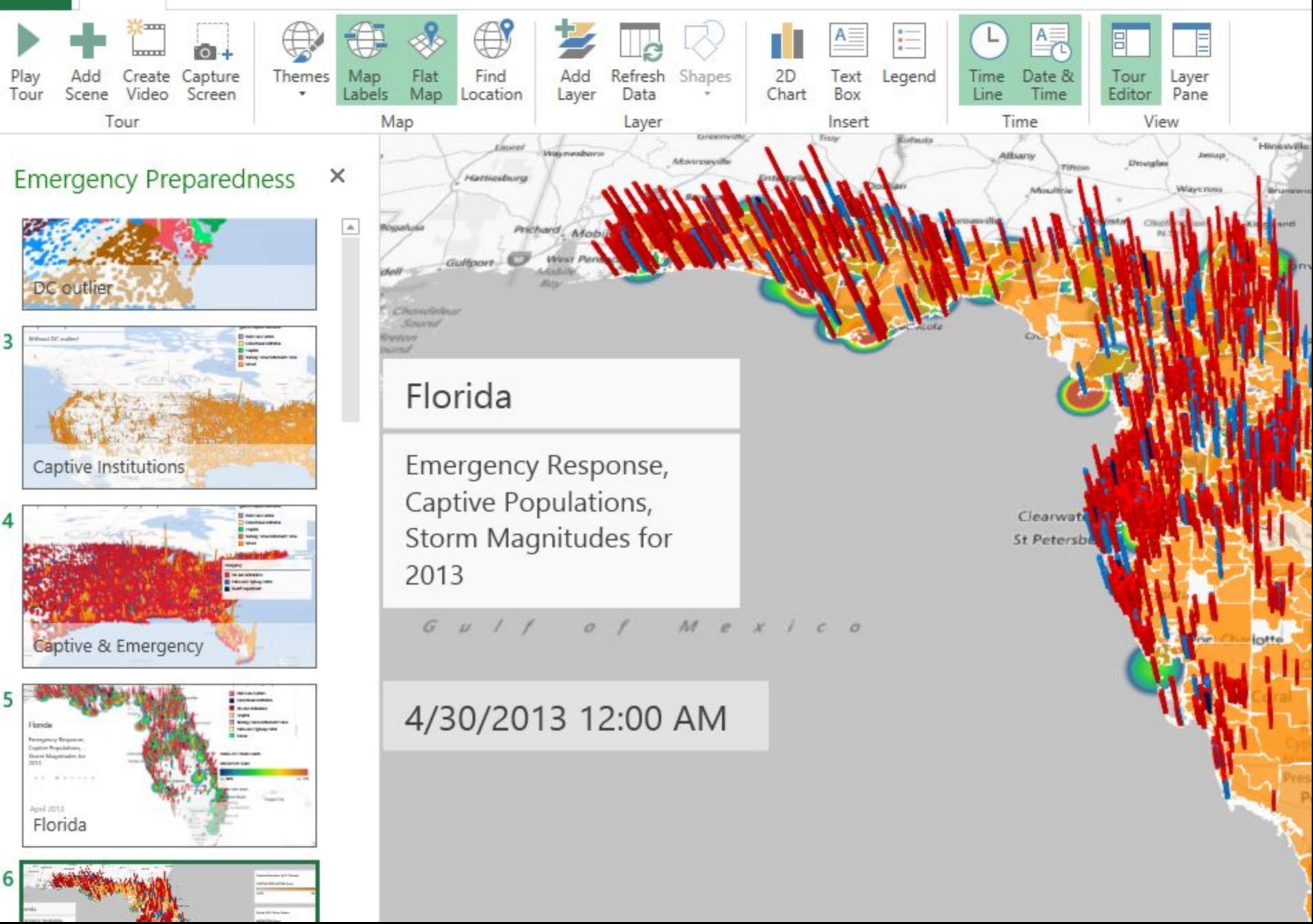

# **Команды для работы с электронной таблицей как с базой данных**

При работе с большими таблицами иногда требуется найти нужную строку (столбец) или произвести сортировку таблицы. Для реализации таких задач в состав табличного процессора входит группа команд для работы с электронной таблицей как с базой данных. Единственным требованием, которому должны удовлетворять обрабатываемые с помощью таких команд таблицы, является однородность всех входящий в нее строк. Типовыми операциями, которые выполняют данные команды, являются поиск определенных строк и сортировка строк.

# **Команды для работы с электронной таблицей как с базой данных**

Для поиска определенных строк таблицы пользователь задает критерий поиска. Критерий поиска определяет точное значение определенного поля или полей или указывает некоторый диапазон, в котором эти значения находятся. Для построения сложных критериев, сочетающих в себе требования, предъявляемые к нескольким полям, используются логические операторы «ИЛИ» и «И». Задание сложных критериев ограничивает область поиска.

# **Команды для работы с электронной таблицей как с базой данных**

- Сортировка строк таблицы производится по значениям выбранного пользователем столбца, независимо от содержащегося в нем вида данных. По заданному порядку сортировки текстовые данные сортируются по алфавиту или в обратном алфавиту порядке, а числовые данные – в порядке убывания или возрастания. При этом пользователь должен указать «блок сортировки», включающий все сортируемые строки, и «последовательность полей сортировки».
- Помимо рассмотренных типовых операций табличный процессор может иметь ряд специальных, например автоматическое подведение итогов по выделенным группам данных и т.д.

DESIMENTOS HIMA AMERICAN (DOUNTE).

Строка формул (Formula bar) отображает действительное содержимое активной ячейки.

Поле имени (Name box) расположено в левой части строки формул и отображает имя активной ячейки.